# **Chromebooks**

**Part 1: Tips for Helping You Navigate Your Chromebook Part 2: Rules, Procedures, & Care**

## **Tips for Helping You Navigate Your Chromebook**

**Part 1**

### Using the Chromebook touchpad

- **Move the pointer:** move your finger across the touchpad
- **Click:** press the lower half of the touchpad
- **Right-click:** press the touchpad with two fingers OR hold Alt on the keyboard and press the touchpad with one finger
- **Scroll:** place two fingers on the touchpad and move them up and down to scroll vertically, or left and right to scroll horizontally

#### Using the Chromebook touchpad (continued)

- **See all open windows:** swipe up or down with three fingers
- **Switch between tabs:** if you have multiple browser tabs open, swipe left and right with three fingers to quickly move between tabs
- **Drag and drop:** with one finger, click and hold the item you want to move; with a second finger, move the item; release both fingers to drop the item at its new location

#### Troubleshoot touchpad problems

- Make sure there is no dust or dirt on the touchpad
- Touch the Esc key several times
- Drumroll your fingers on the touchpad for ten seconds
- Restart your Chromebook
- Perform a hard reset: Refresh  $\blacksquare$  + Power  $\clubsuit$

### Other keyboard shortcuts

- **Overlay of the keyboard** with all key functions and shortcuts: Ctrl and Alt and /
- **Delete:** Alt and backspace
- **Lock the screen:** a and L
- **Screenshot: Ctrl and Fill**
- **Partial screenshot:** Ctrl and Shift and
	-
- **Scroll down the web page:** tap the spacebar
- **Scroll up the web page:** Shift and spacebar
- **Turn caps lock on/off:** Alt and  $_{\mathbf{Q}}$

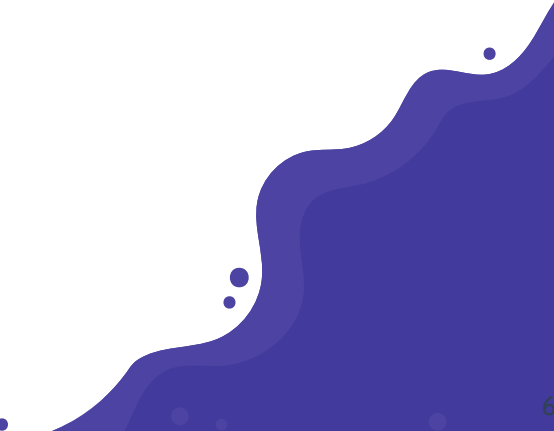

#### Other keyboard shortcuts (continued)

- **Zoom in:** Ctrl and +
	- **Zoom out:** Ctrl and -
	- **Reset zoom:** Ctrl and 0
	- **Search for a word in current page:** Ctrl and F **Show/hide bookmarks bar:** Ctrl and Shift and B
	- Drag and drop apps to your shelf to pin them

## Printing

- From a computer that has a printer connected, login to your Google account
	- Go to settings
	- Scroll down to Printing (may need to click on Advanced)
	- Click Google Cloud Print Setup cloud printing devices
	- Click Manage Cloud Print devices
	- Click Add printers button
	- Select printers you wish to add and then click Add printer(s) button
	- You should now be able to print from the Chromebook

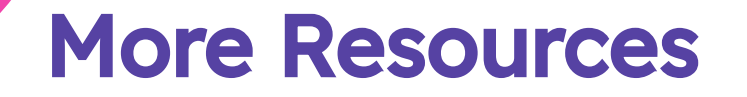

- Some Great Educational Chromebook Apps for Teachers <http://www.educatorstechnology.com/2017/07/some-great-educational-chromebook-apps.html>
- □ 11 Hidden Chrome Features (You'll Wish You Knew About Sooner) [https://www.youtube.com/watch?v=\\_dZhYtCnnRQ](https://www.youtube.com/watch?v=_dZhYtCnnRQ)
- □ 20 Chromebook Apps for Education in 10 Minutes <https://www.youtube.com/watch?v=aNi8RdUEnik>
- Ditch That Textbook <http://ditchthattextbook.com/?s=chromebooks&submit=Search>

## **Chromebooks Rules, Procedures, & Care**

**Part 2**

#### **What is a Chromebook?**

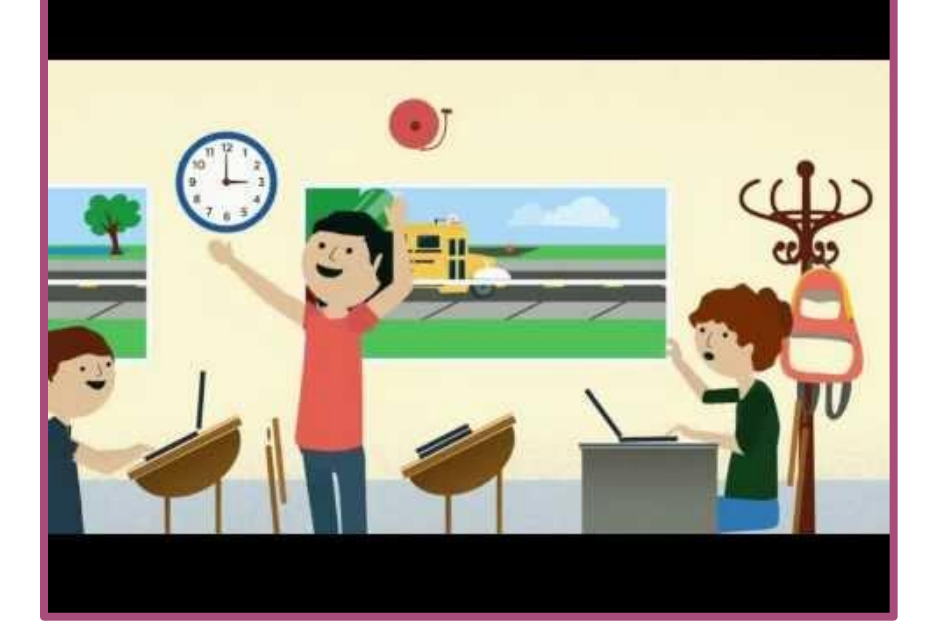

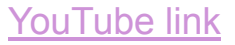

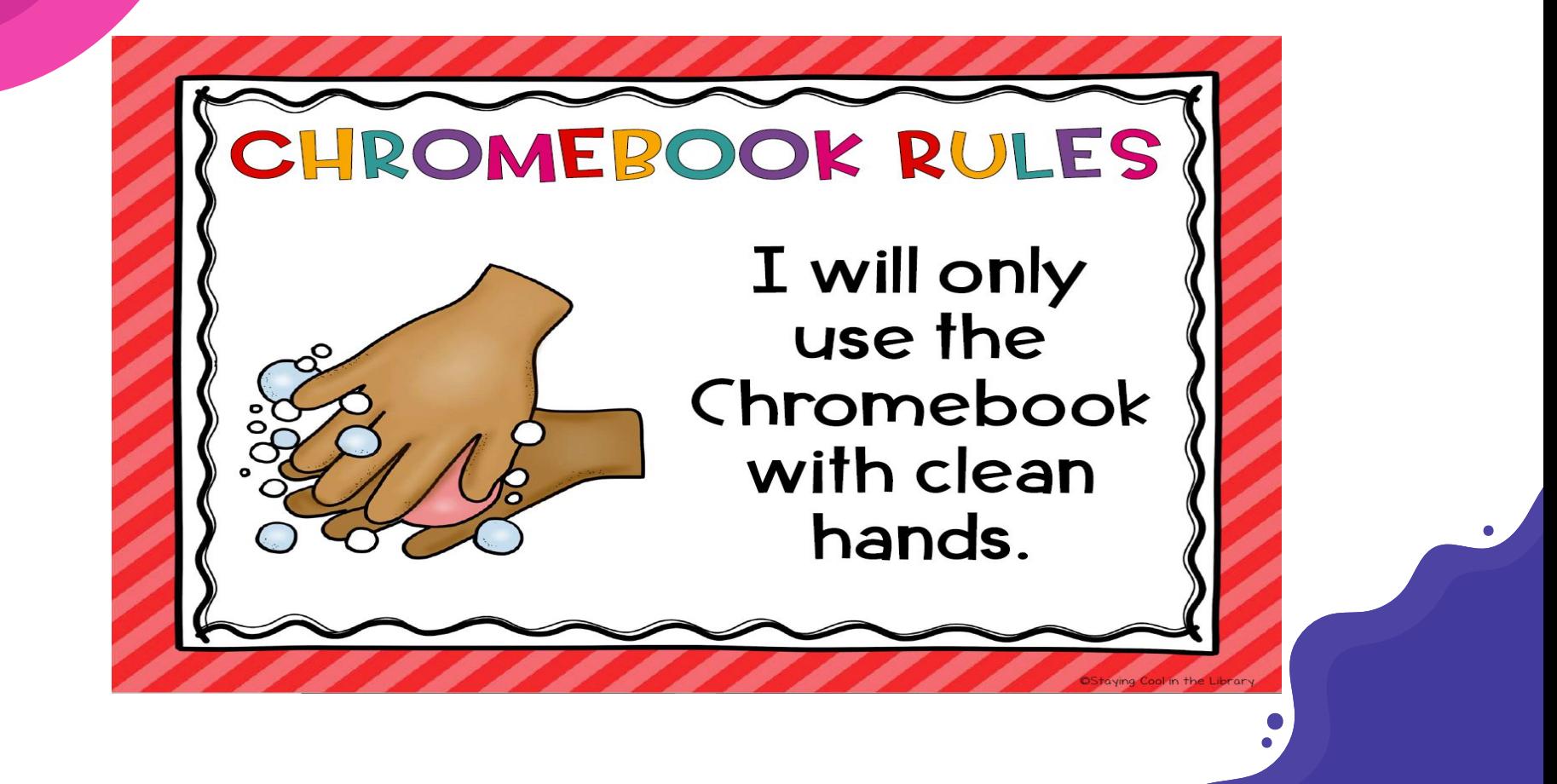

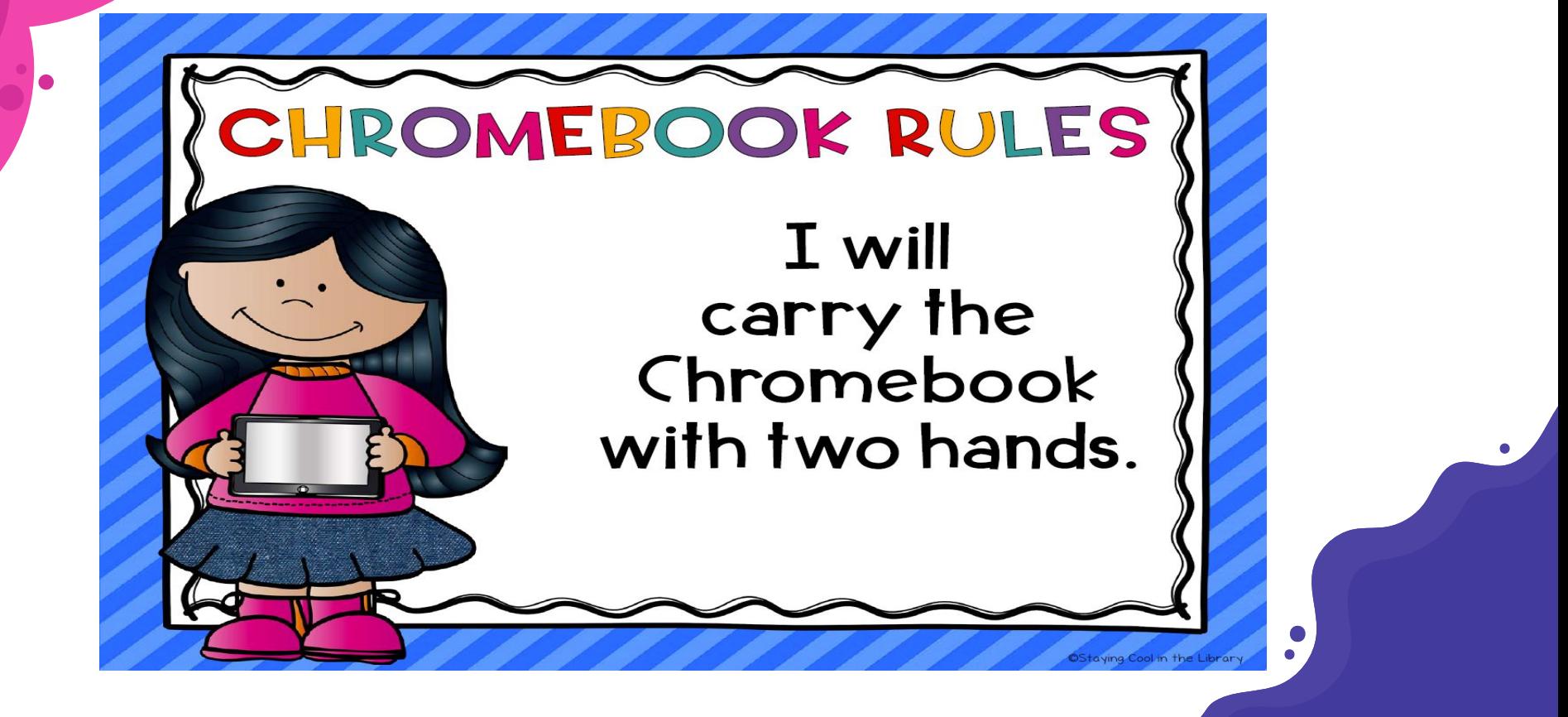

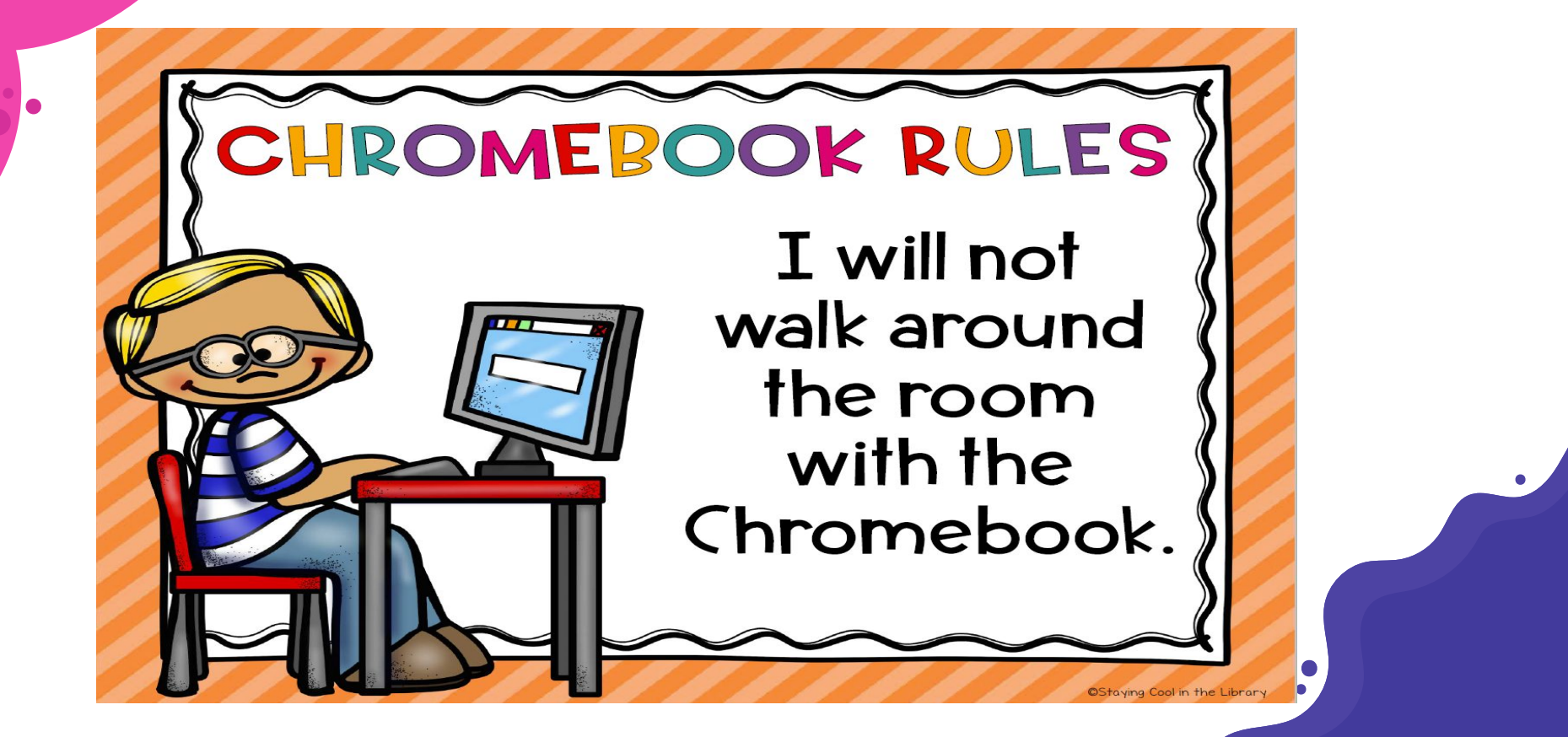

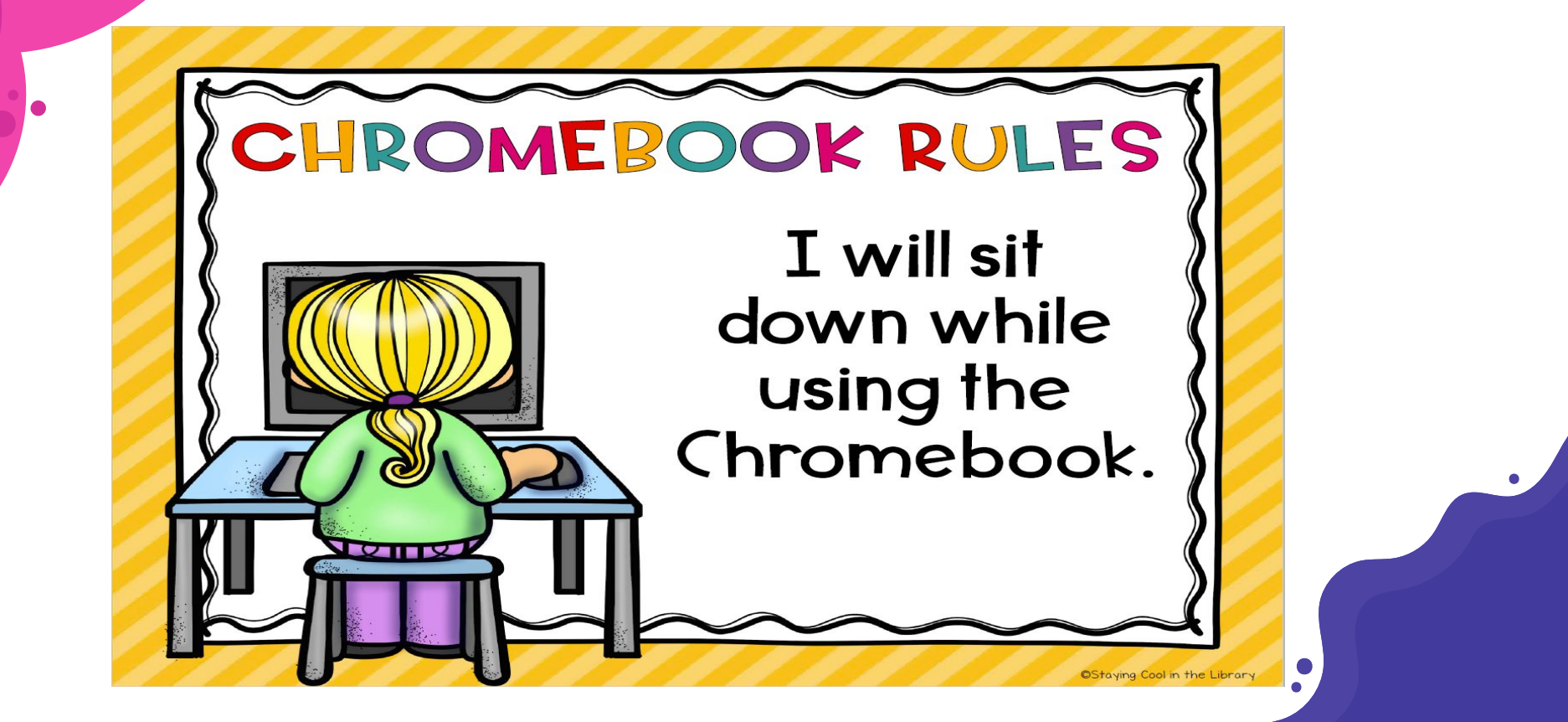

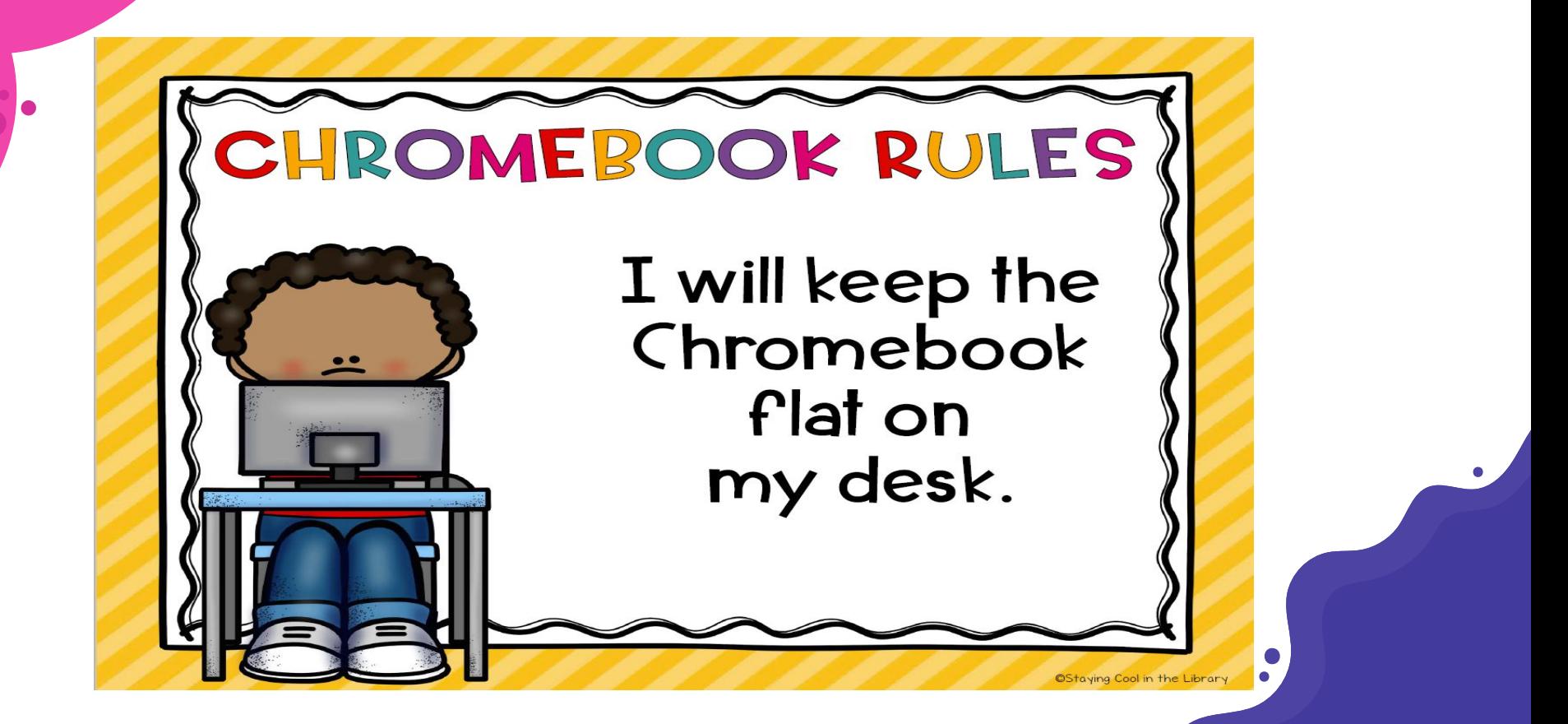

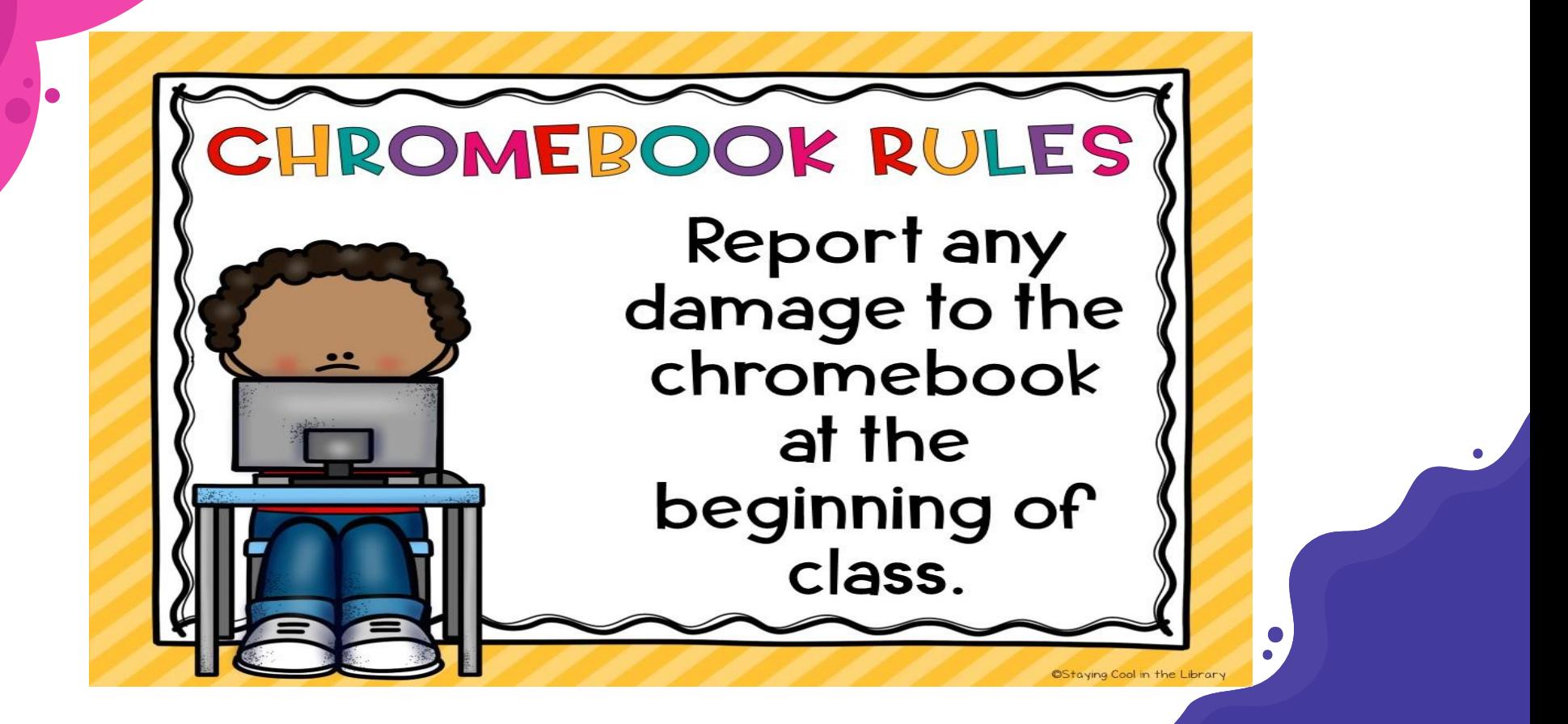

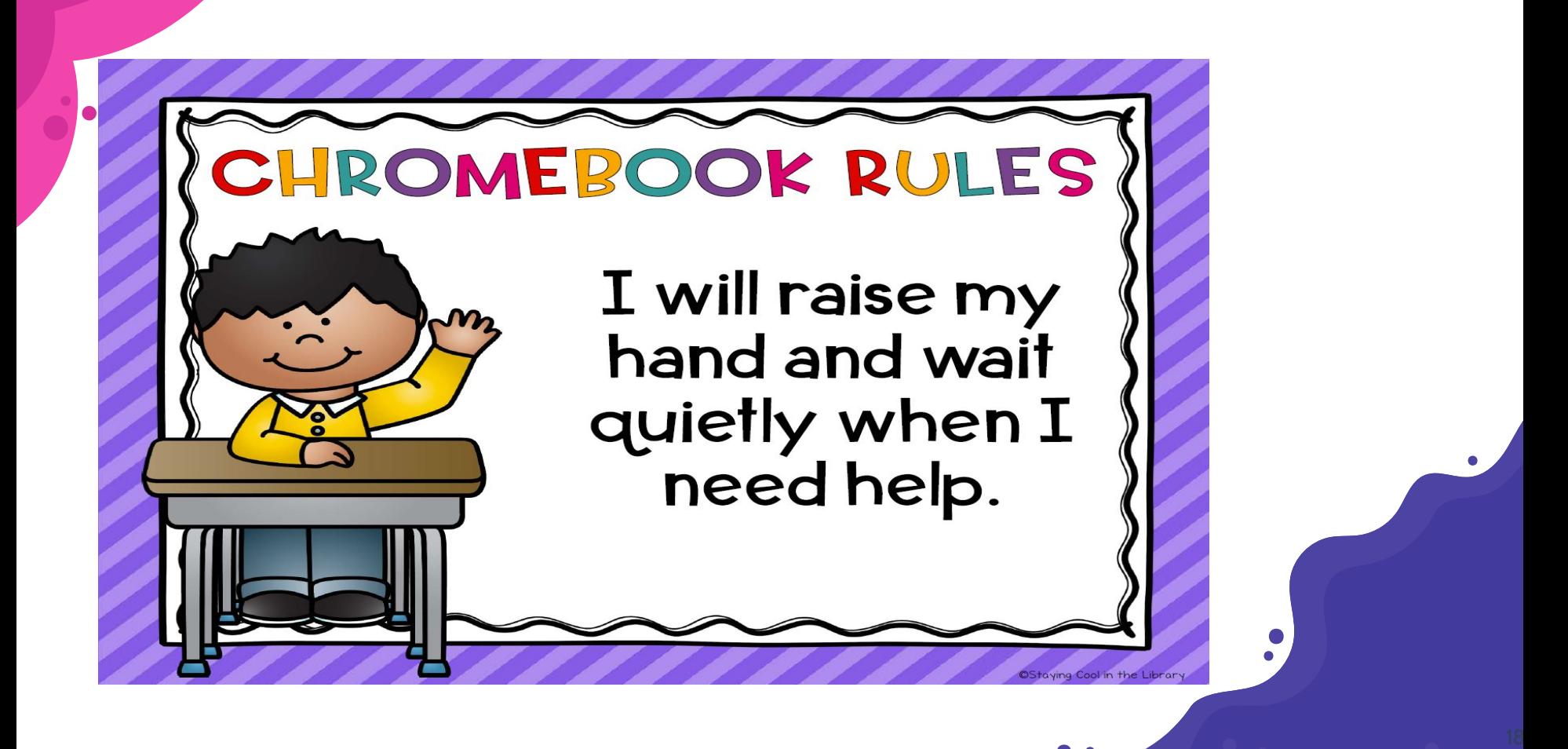

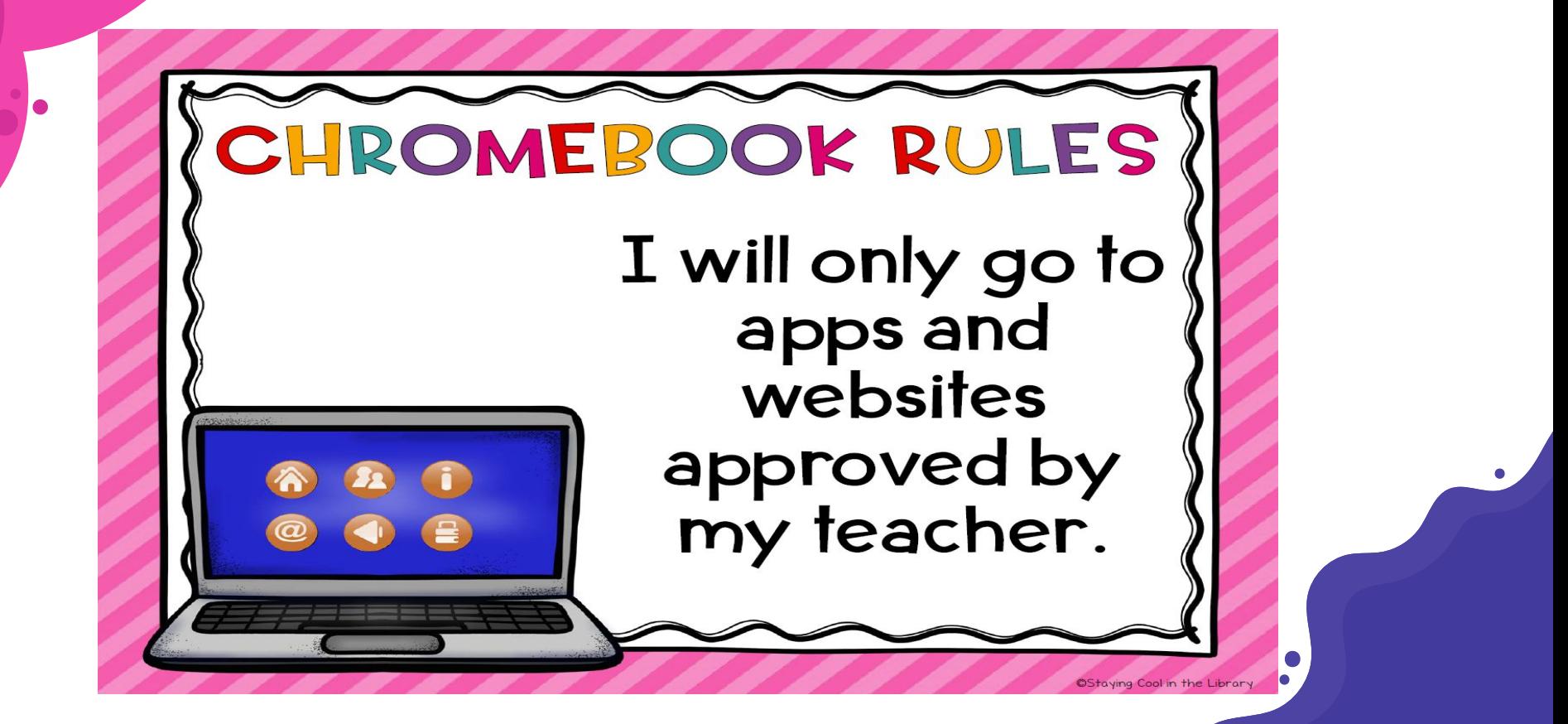

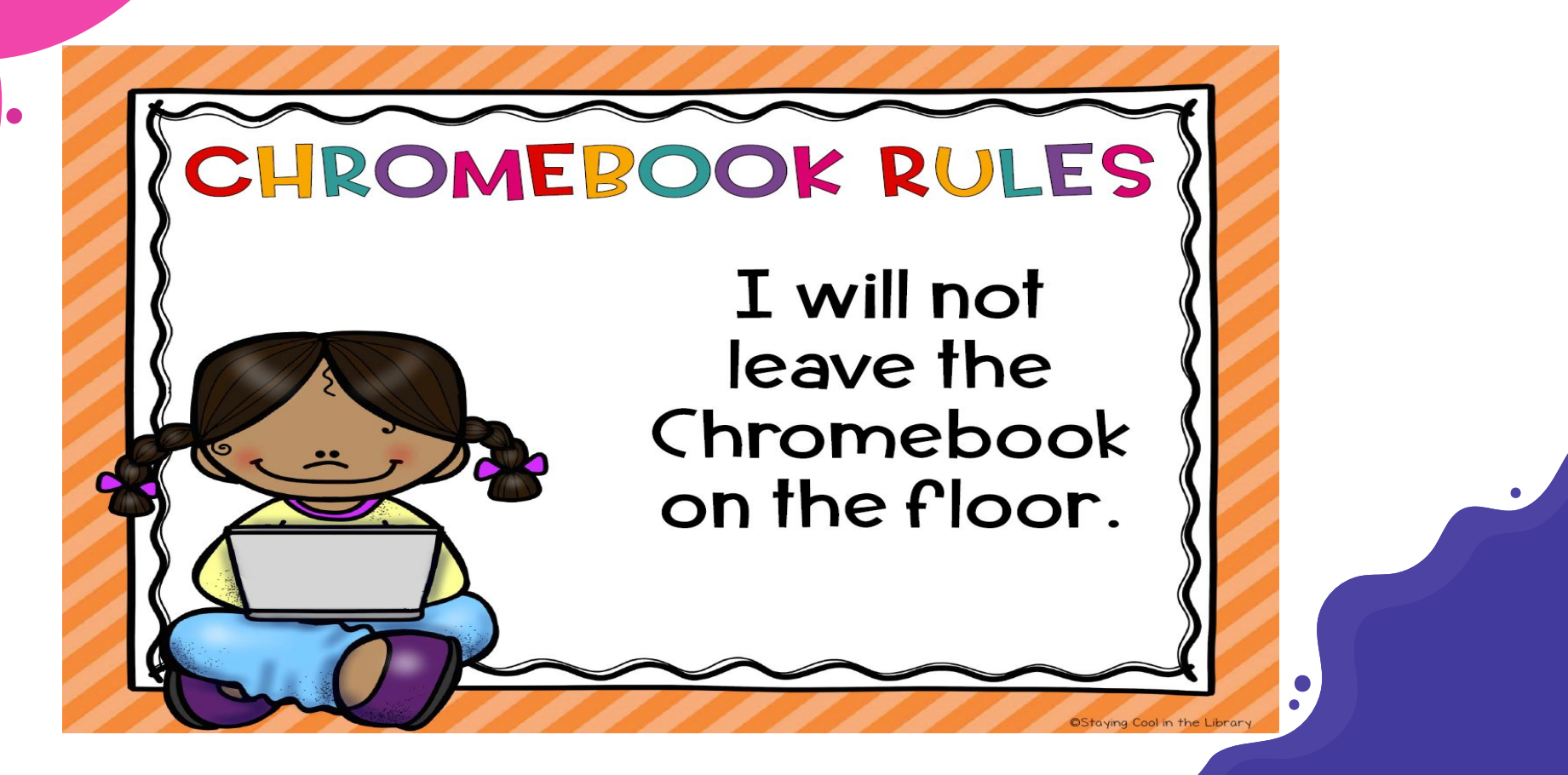

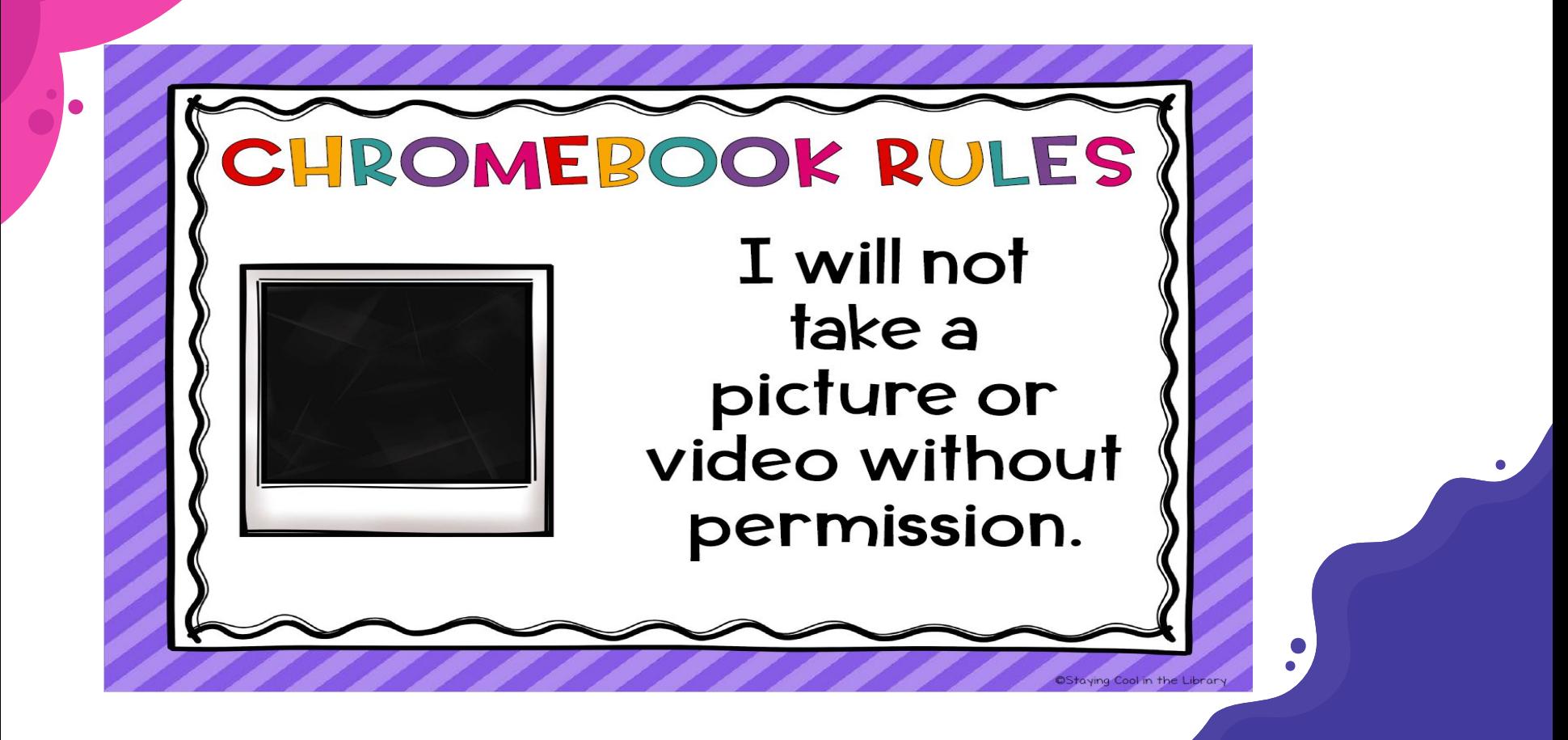

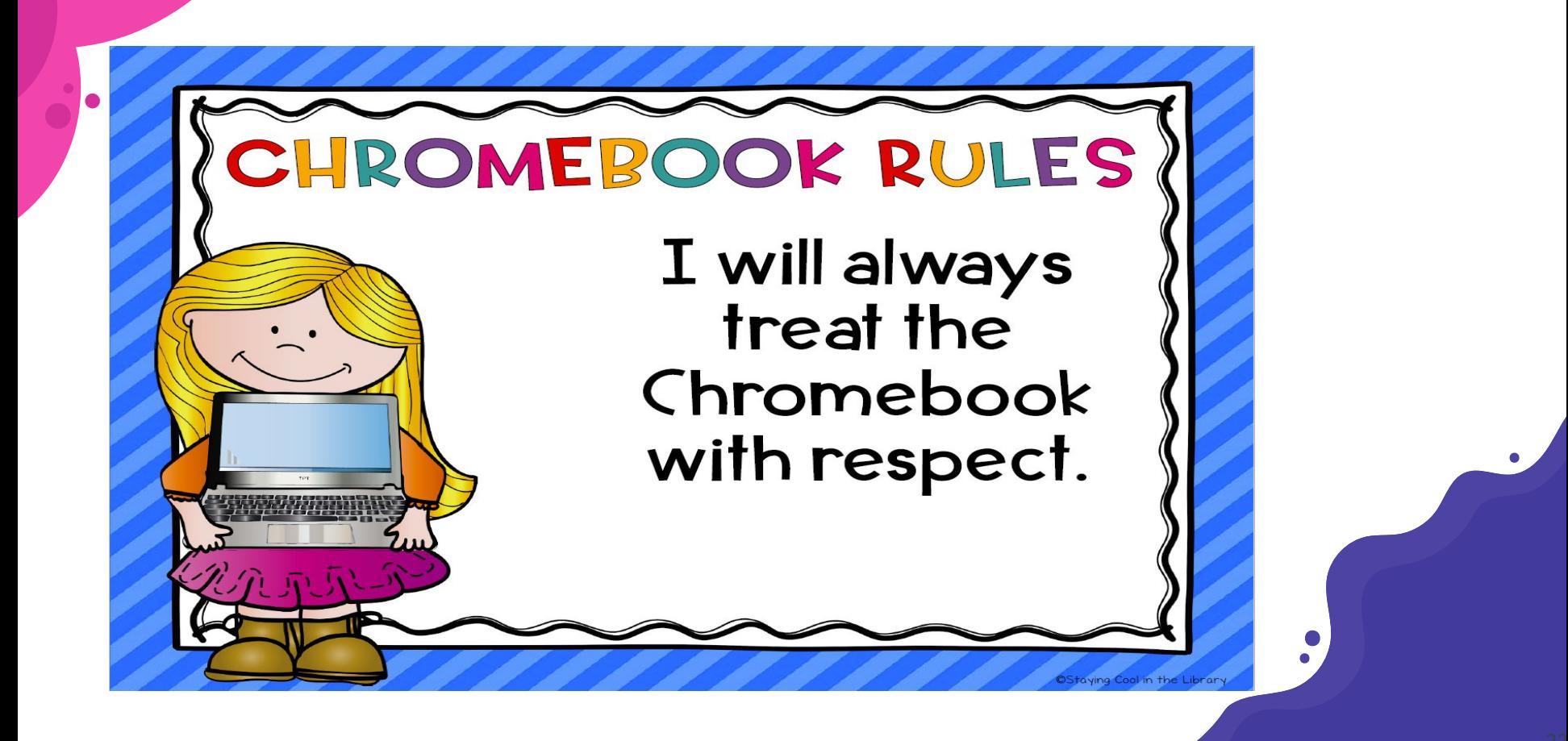

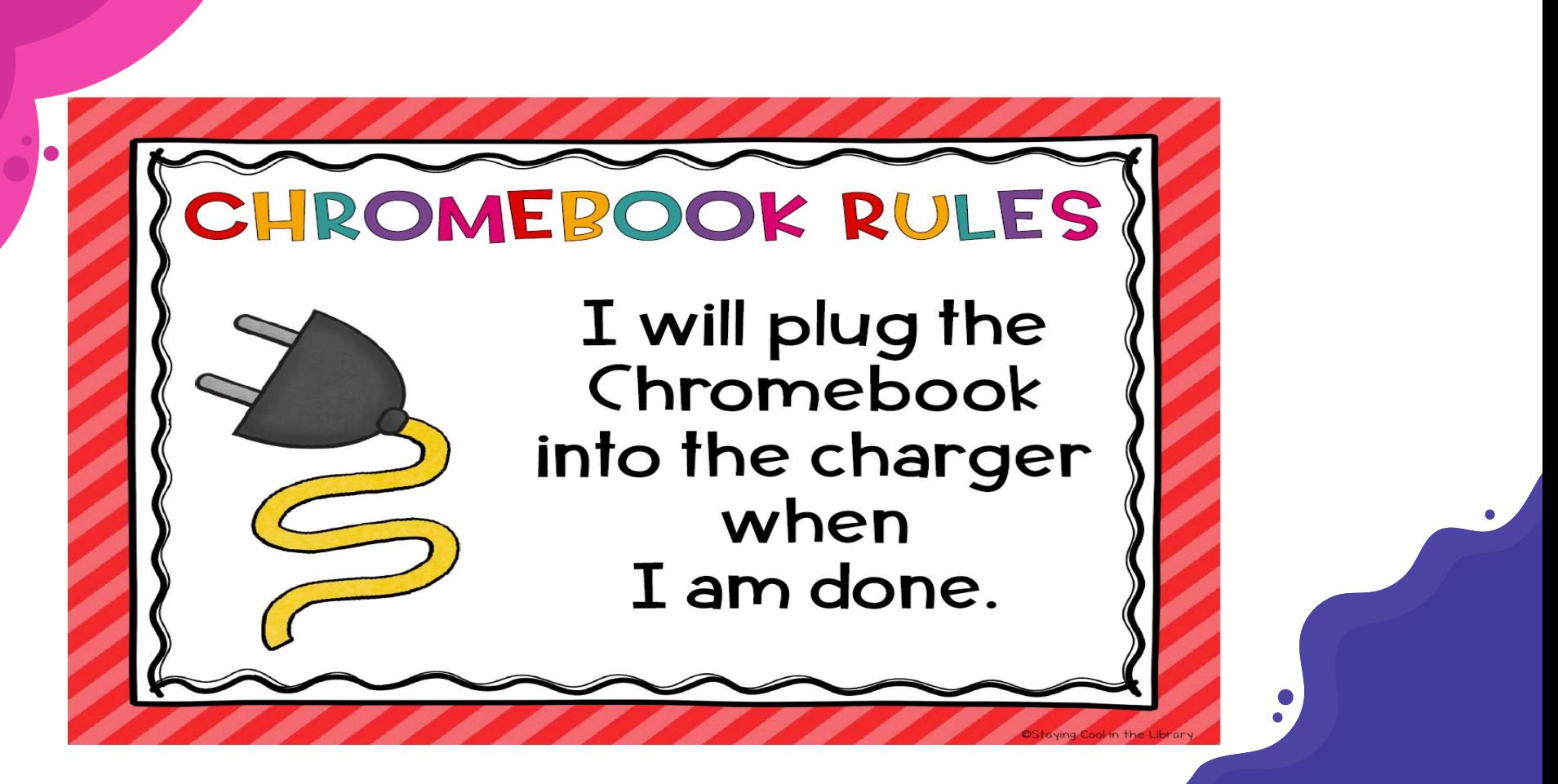

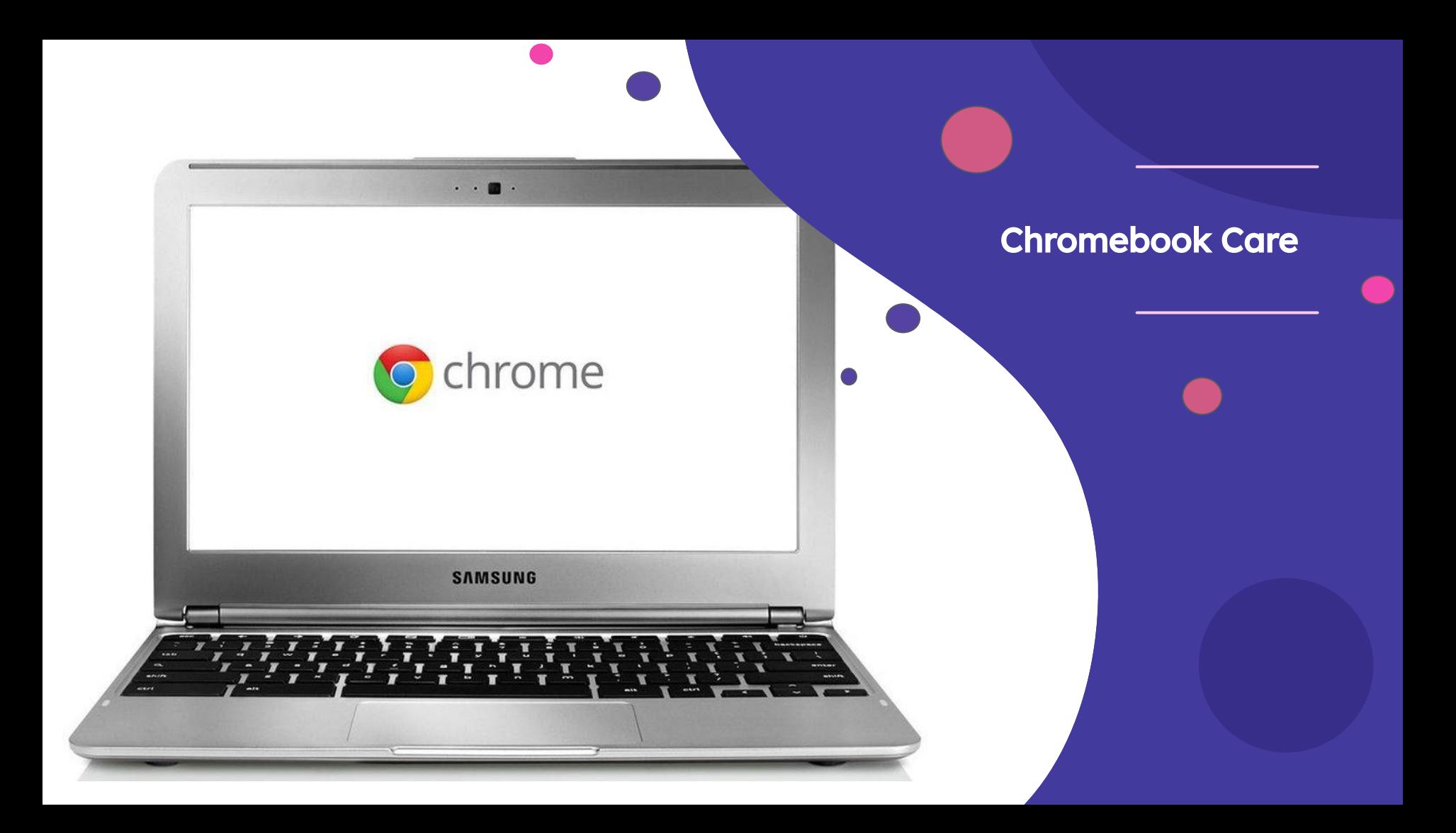

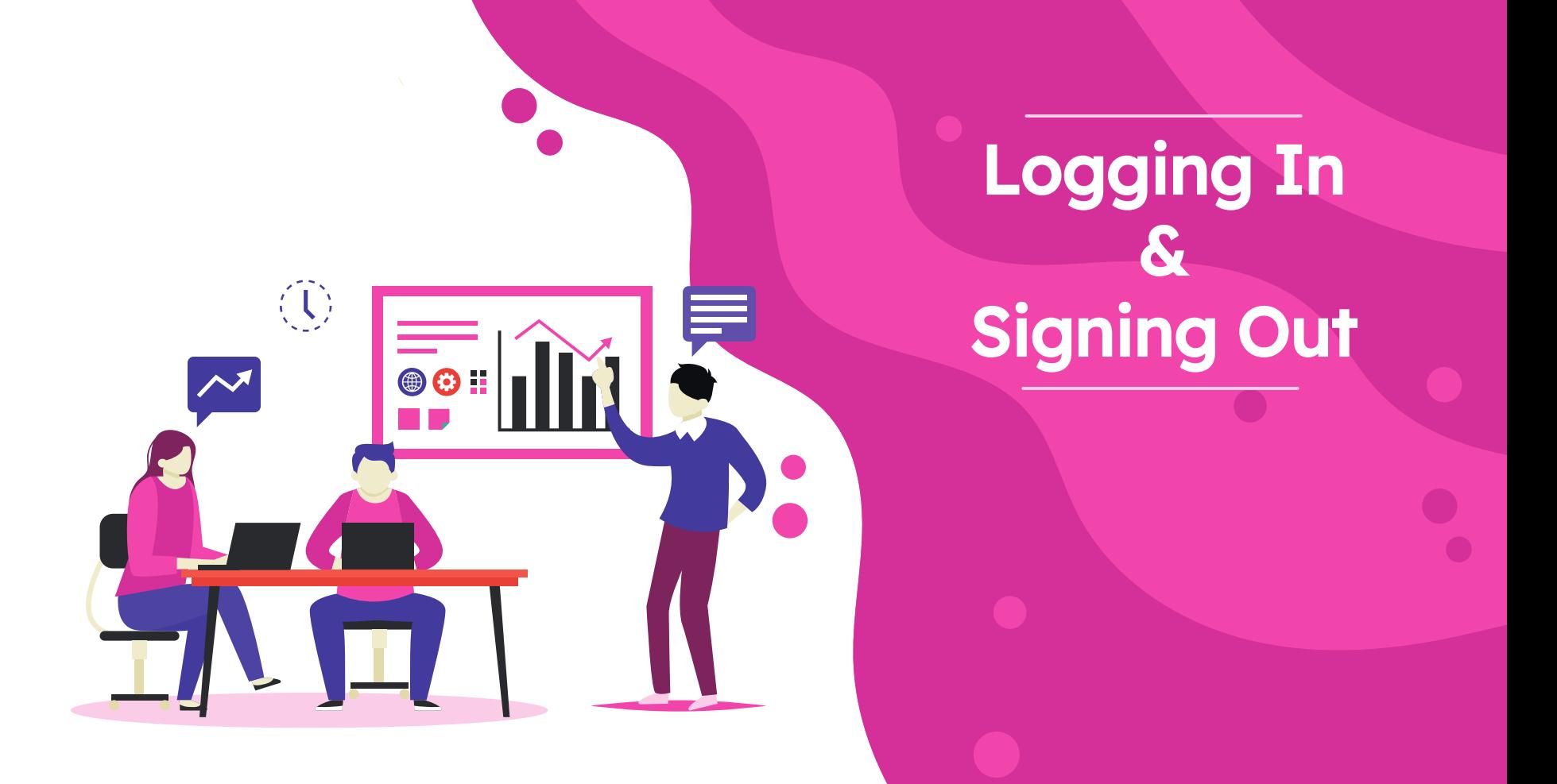

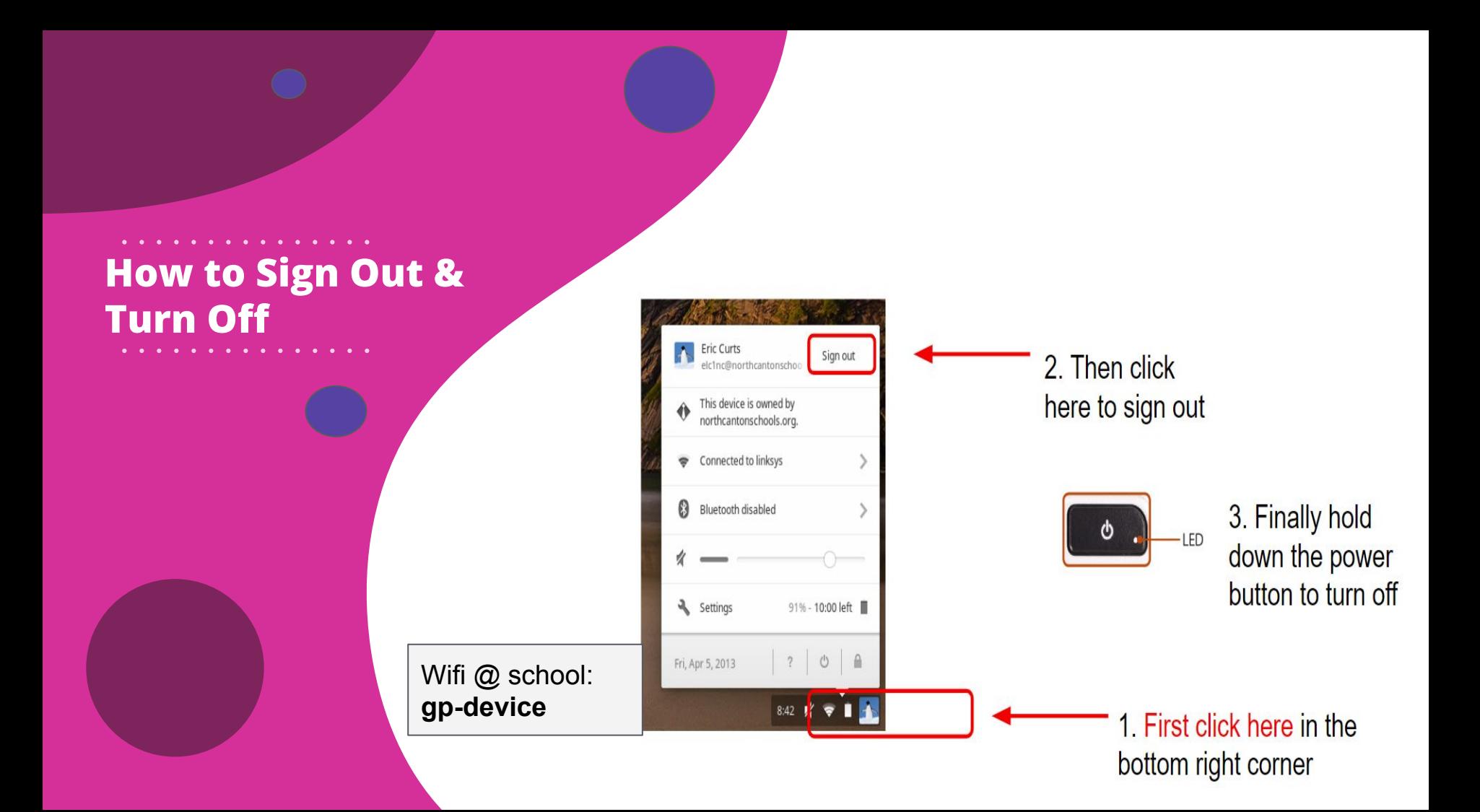

#### **Getting to Know Your Chromebook**

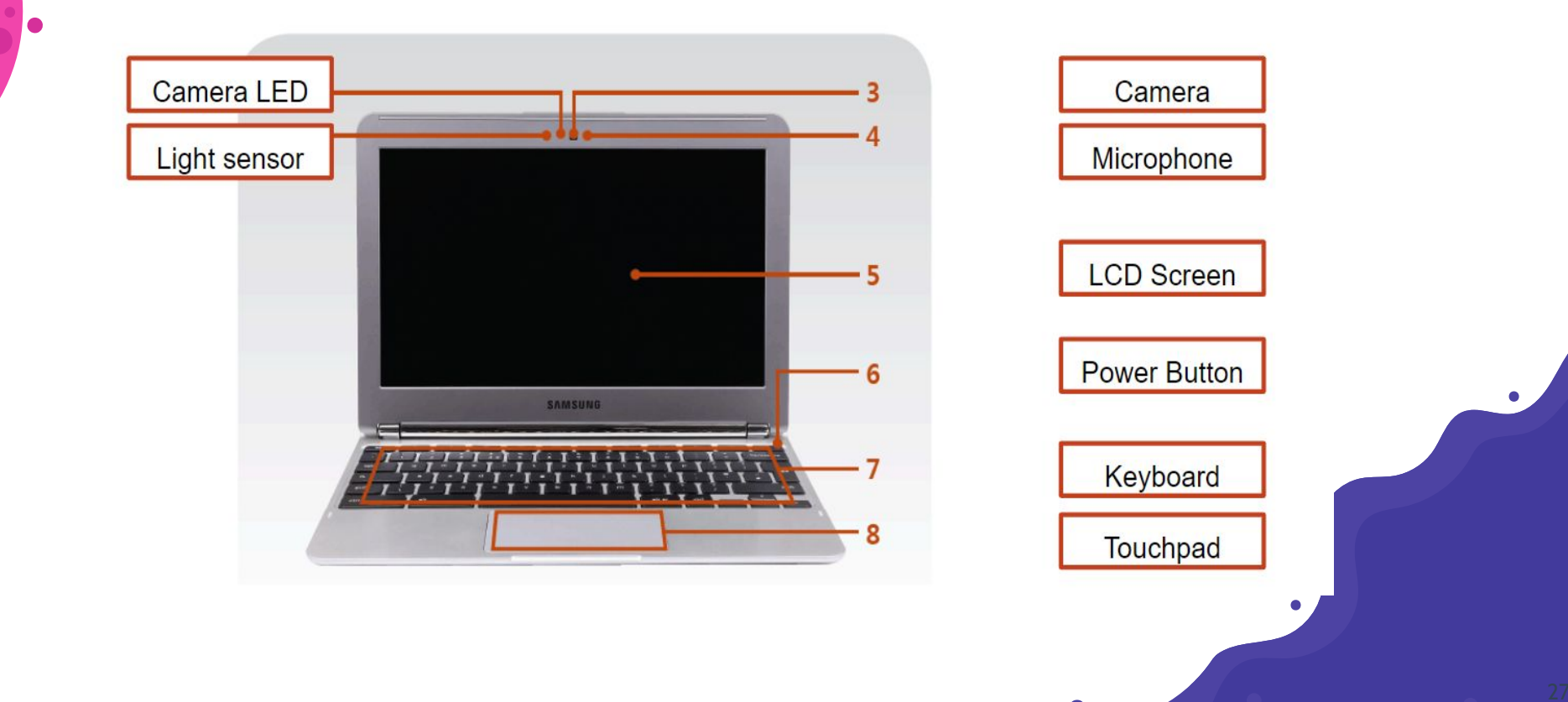